# **ボランティアをしてほしい団体へ**

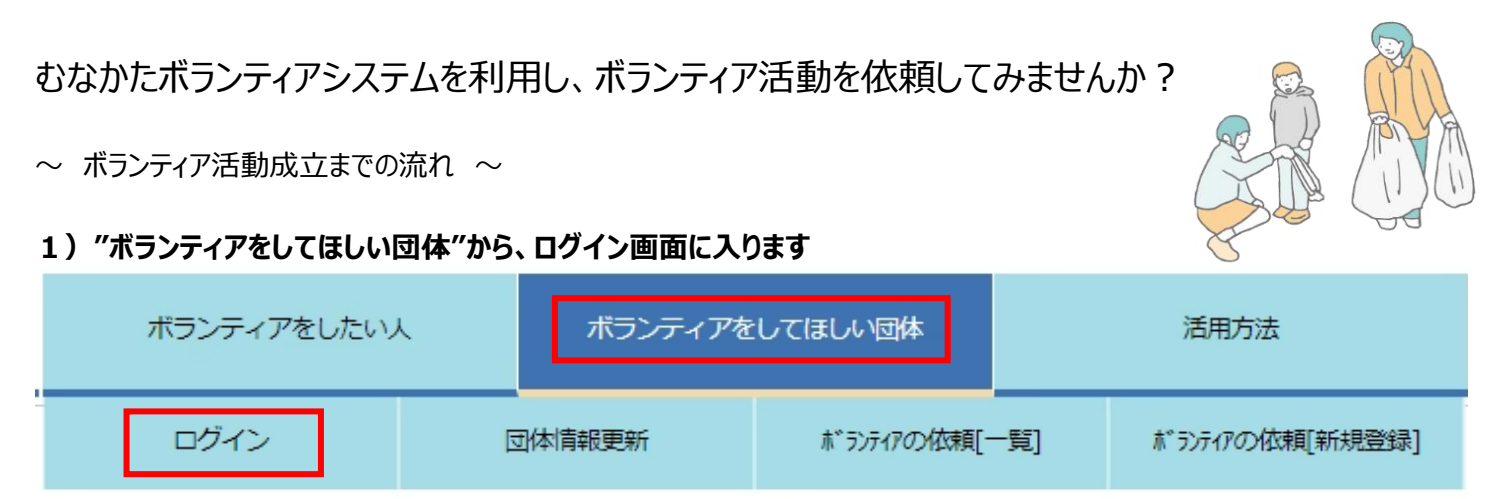

**2)新規団体登録完了時のメールに記載されている団体コードと、自身で設定したパスワードを入力し、ログイン**

すでに団体コードをお持ちの方

依頼団体専用のログインページです。団体コードをお持ちの依頼者の方は、団体コードとパスワードをご入力ください。

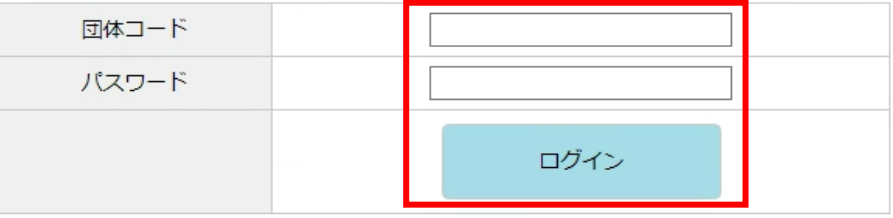

**3)「ボランティア依頼情報 新規登録」を選択**

ボランティア募集一覧

ボランティア依頼情報の新規登録はこのボタンを押してください。

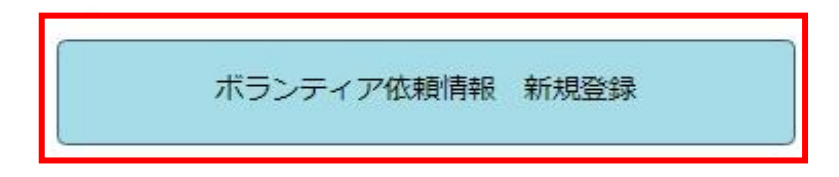

**4)活動地区や内容など詳細を入力し、「登録する(確認)」を選択**

登録する(確認)

**5)修正する項目があれば「修正する」を選択、問題なければ「このボランティアを登録する(完了)」を選択 管理者(宗像市ボランティアセンター)が内容を確認し、承認後ホームページ上に掲載されます。** 

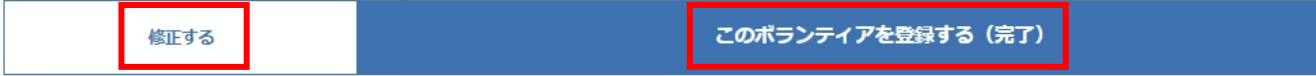

**6)申込みされた方の詳細を確認する場合は「参加者を確認」を選択、当初設定した募集締切前に募集を締切りたい 場合は、「募集を締切る」を選択、依頼内容の修正や確認をしたい場合は、「詳細を確認する」を選択**

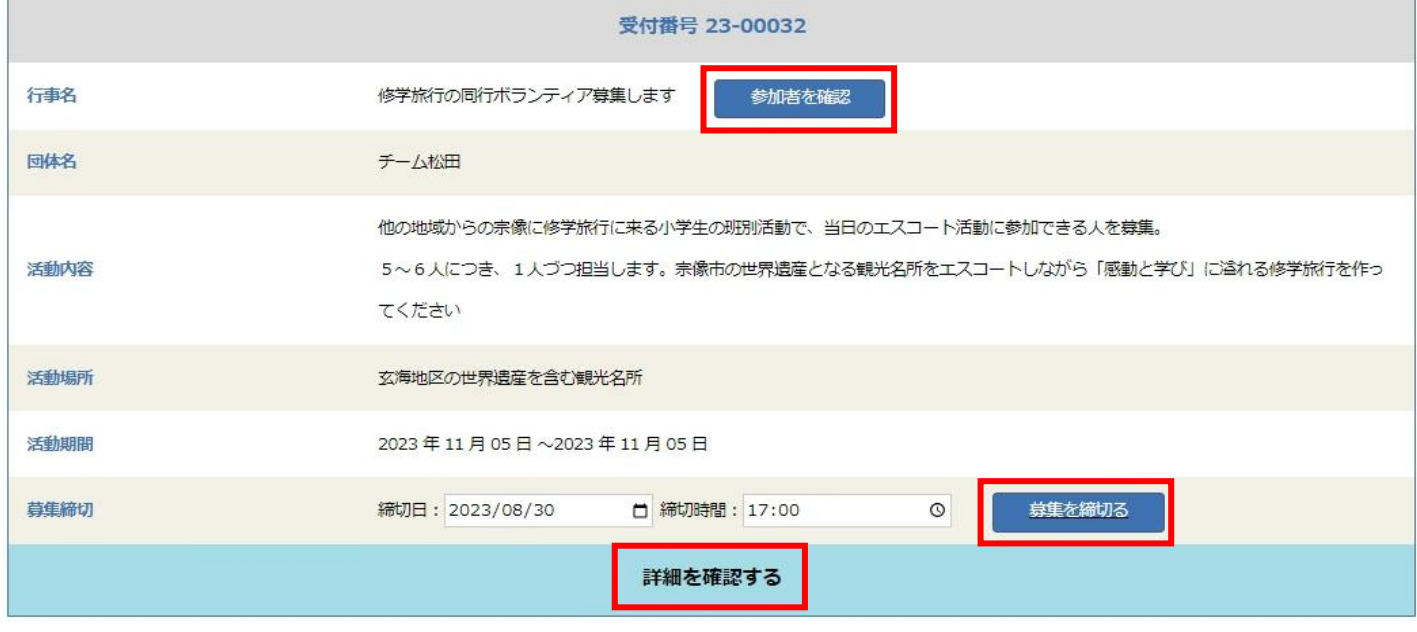

**7)申込みされた方に対し、連絡事項がある場合は、一斉にメールを送信することができます。また、参加辞退の連絡を 受けた場合は、「辞退」の処理を行ってください。(一度処理をすると復旧不可のためご注意ください)**

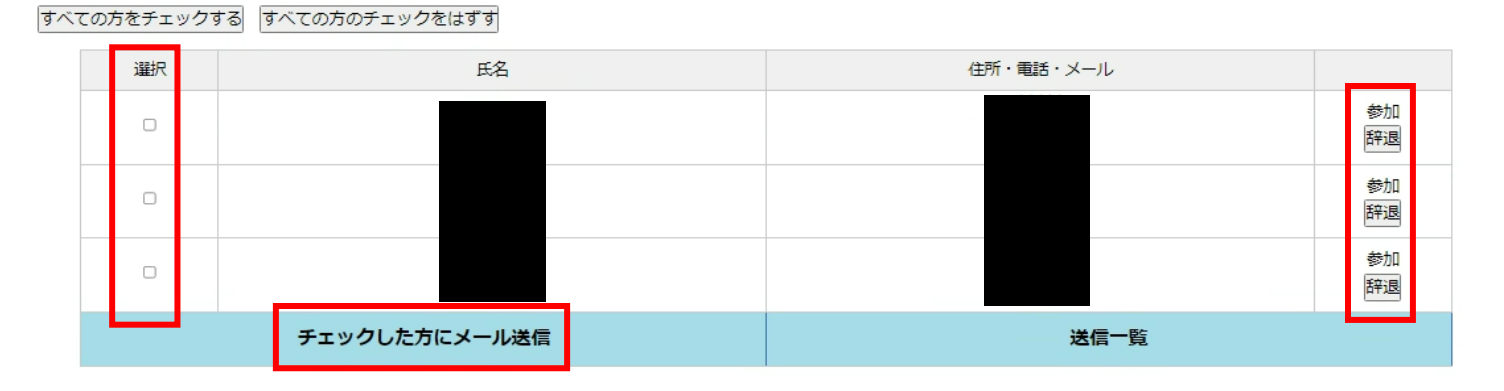

 $\sim$  ボランティア活動終了後の流れ  $\sim$ 

 $\mathbf I$ 

#### **1)活動終了後、「ボランティアの依頼[一覧]」から「活動状況を報告する」を選択し、報告を行ってください**

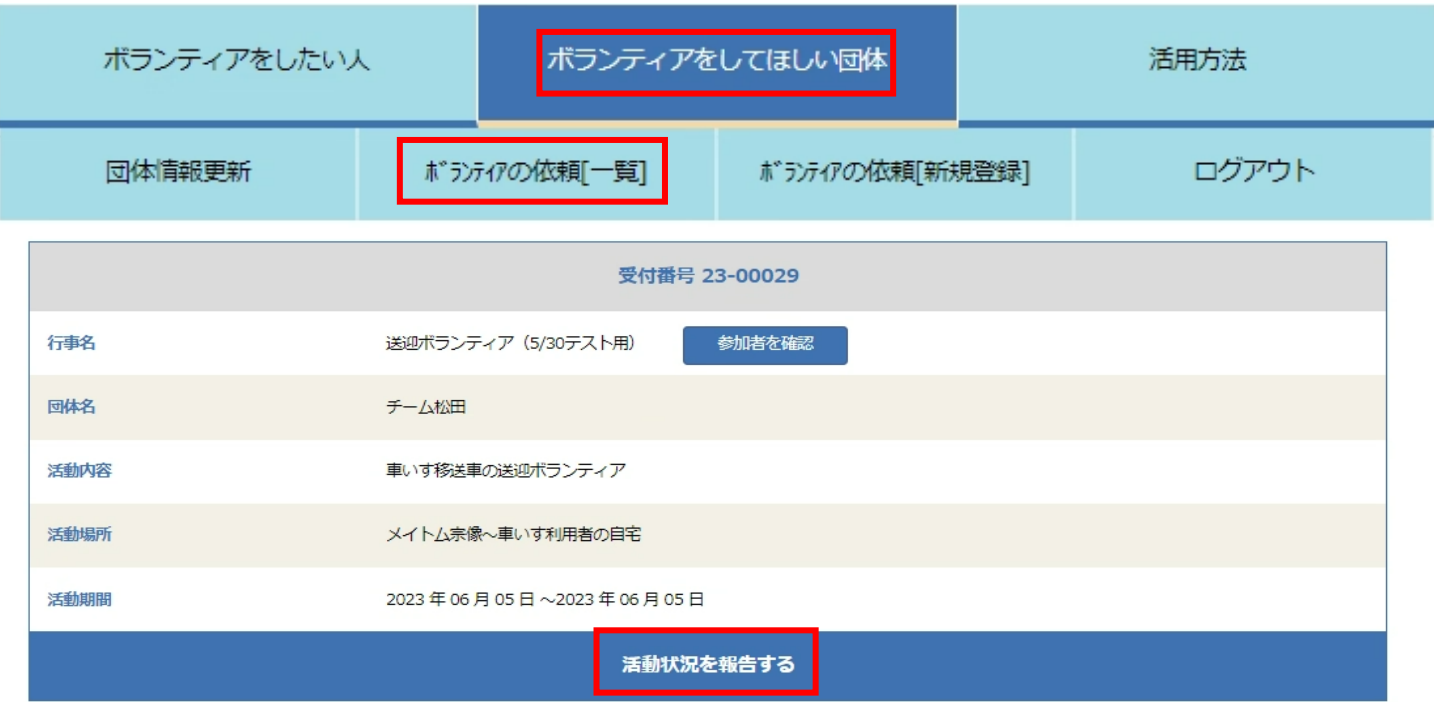

#### **2)実際に参加された方に☑を入れ、活動内容の詳細を入力し、「報告する(確認)」を選択し、報告完了となります。**

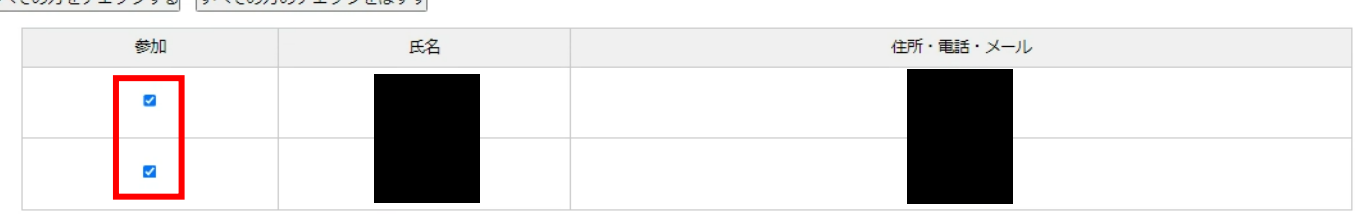

2.ボランティア活動について

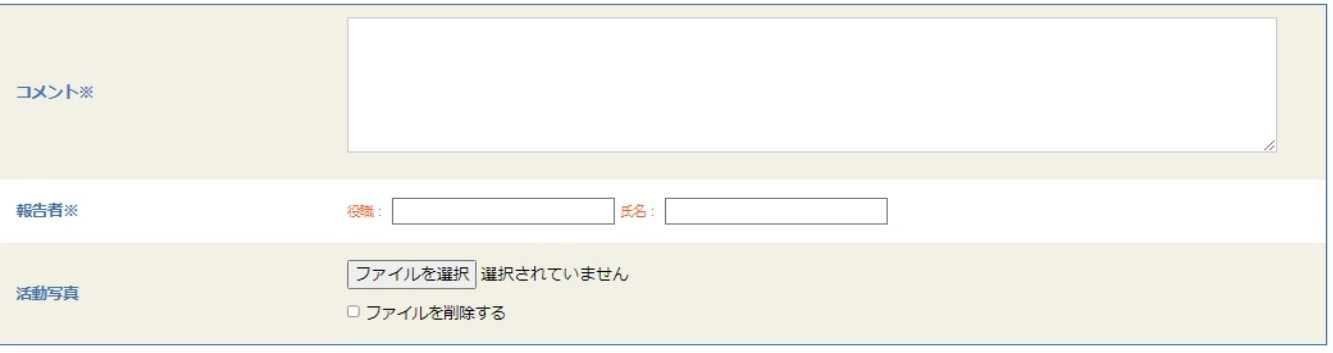

**※ボランティア活動終了後7日経過すると、申込者の氏名等が非表示になりますので、活動状況の 報告は、終了日から1週間以内にお願いします。**

報告する(確認)

すべての方をチェックする「すべての方のチェックをはずす

 $\sim$  団体情報が変更になった時  $\sim$ 

## **1)団体の代表者や住所が変更になった際は、「団体情報更新」を選択し、団体情報を修正してください**

**※「宗像市市民活動団体」に登録されている団体は、別途「宗像市市民活動団体登録事項変更申請書」の提出が 必要です。**

詳細は、メイトム宗像ホームページ内【市民活動団体について】参照(https://meitomu.com/touroku)

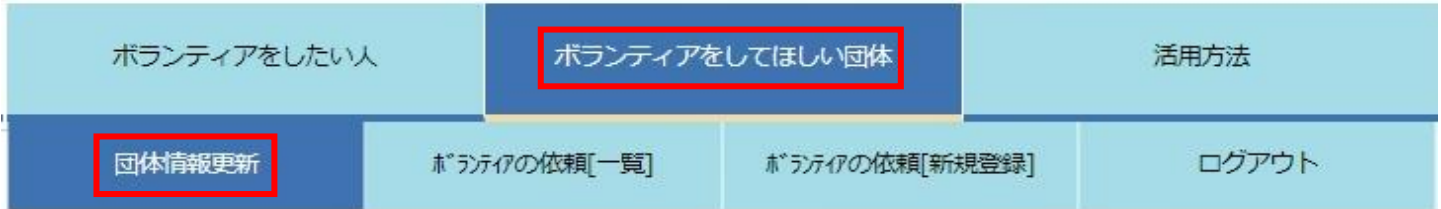

 $\sim$  ボランティア活動証明書について  $\sim$ 

### **1)ボランティア活動者が活動証明書の発行を希望する場合は、活動終了後に依頼者名で発行をお願いします。 様式は任意ですが、参考様式を【活用方法】ページ内に掲載しております。ご活用ください。**

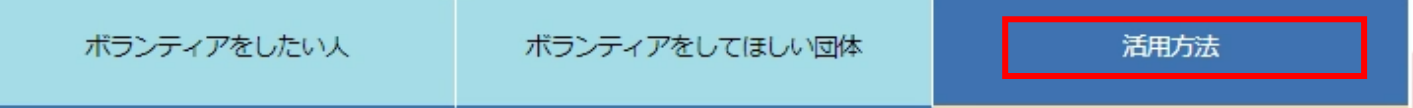